# Digital Photography 101

# *Color to Black & White Conversion.-Text & Photos © R.Munguía*

There are many techniques used to turn a color image into B&W by using Photoshop. Which one is better, depends more on your taste than the technique used. But I will provide you with one unique technique that can satisfy anybodys taste. By means of the simple slider on the layer transparency menu, you'll be able to transform your color image to the black & white of your taste. While most people use the simple convert to grayscale mode, this process leave you with a flat image with a weak tonal range. My technique involves the use of the channel mixer to maxi-

mize the number of color values that can be turned into B&W information. By retaining the color information on our file, you will be able to keep tonal values that are lost during a straight grayscale conversion. This technique is effective on both 8-bit and 16-bit images.

## **Step One:**

Open the color image you want to convert to black & white and duplicate the background layer by dragging it to the New Layer icon (Fig.1). Now you should have a copy of the background layer as illustrated on (Fig. 2).

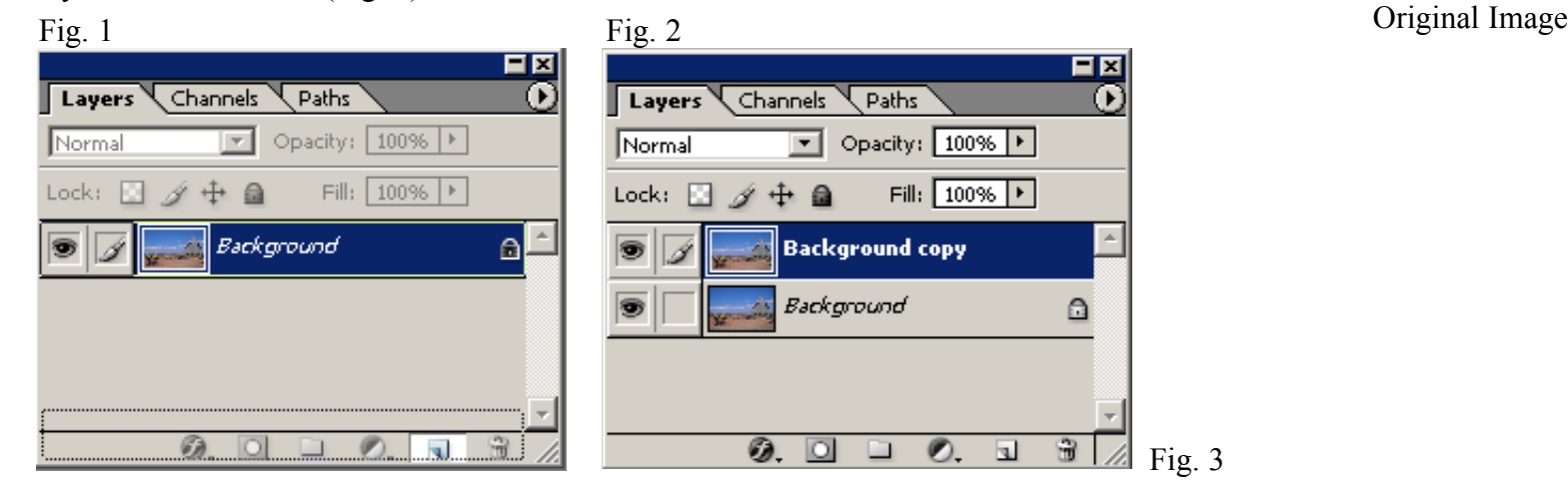

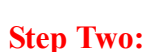

Click on the Background copy layer to select it then proceed to add an adjustment layer selecting channel mixer for the adjustment (Fig.3). On the Channel Mixer pop-up window, click ok to accept without making any adjustments. Do the same procedure for the background layer. In the end you should end up with one channel mixer adjustment layer for each one of the color layers (Fig.4).

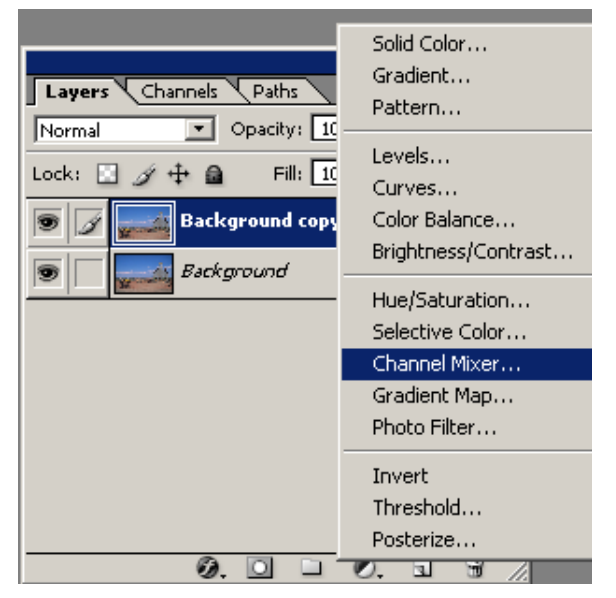

Fig. 3

**Step 3:**

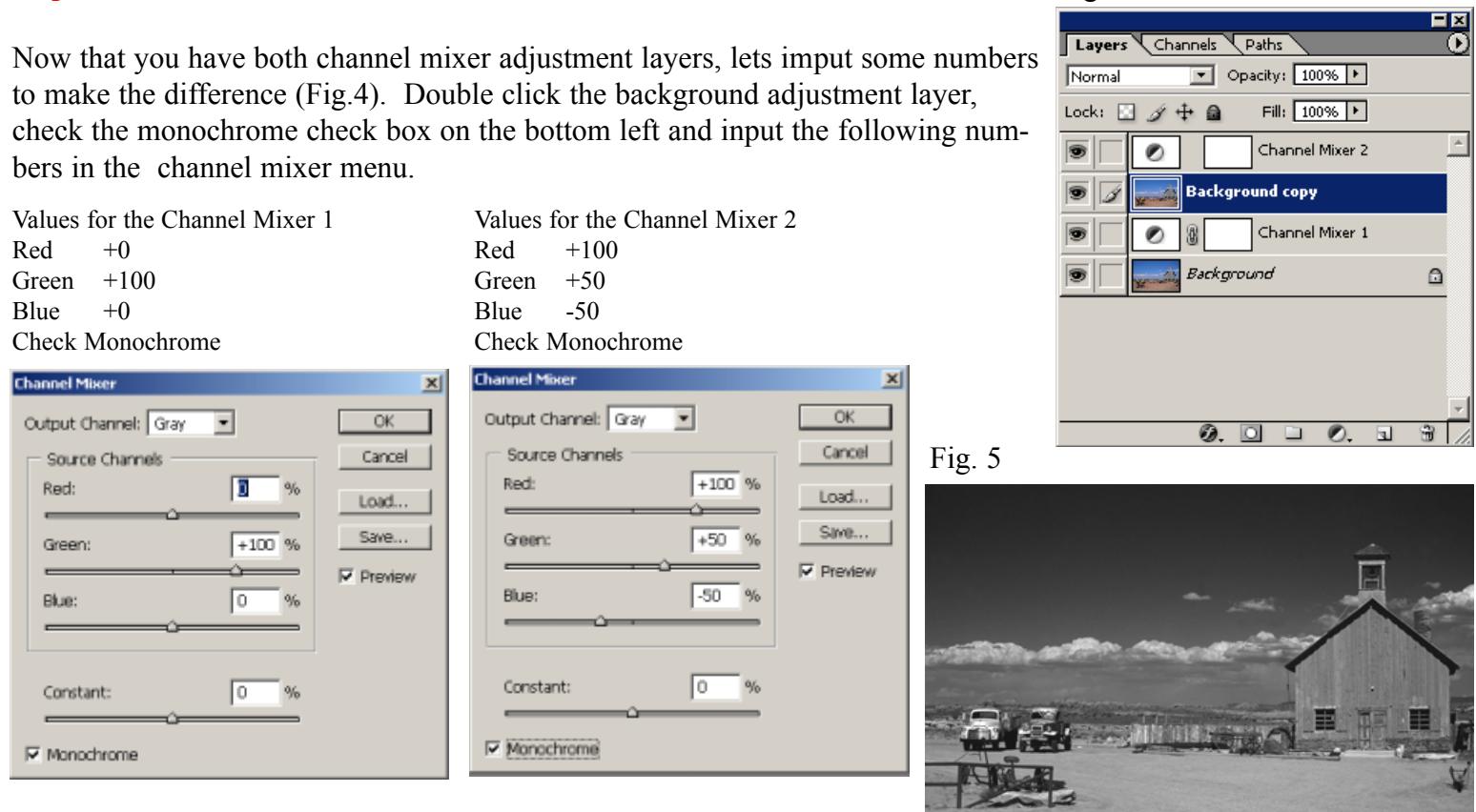

### **Step 4:**

Once the values are entered for both layers, the Background copy layer is going to look a little to contrasty but with an amasing tonal range (Fig. 5). Now it's time for you to tweak it to your liking. If you don't like the Amsel Adams look you can select the Background copy layer and adjust the opacity until you get the desired effect (Fig. 6). By just changing the opacity you'll be able to adjust the tonal values of your image without sacrificing the quality. The final image below is the result of adjusting the Background copy layer opacity to 70%.

Fig. 6

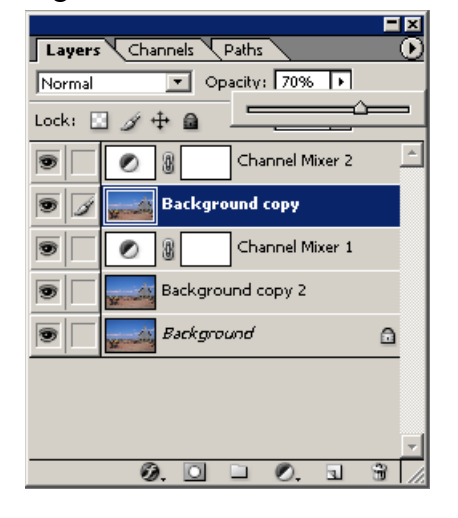

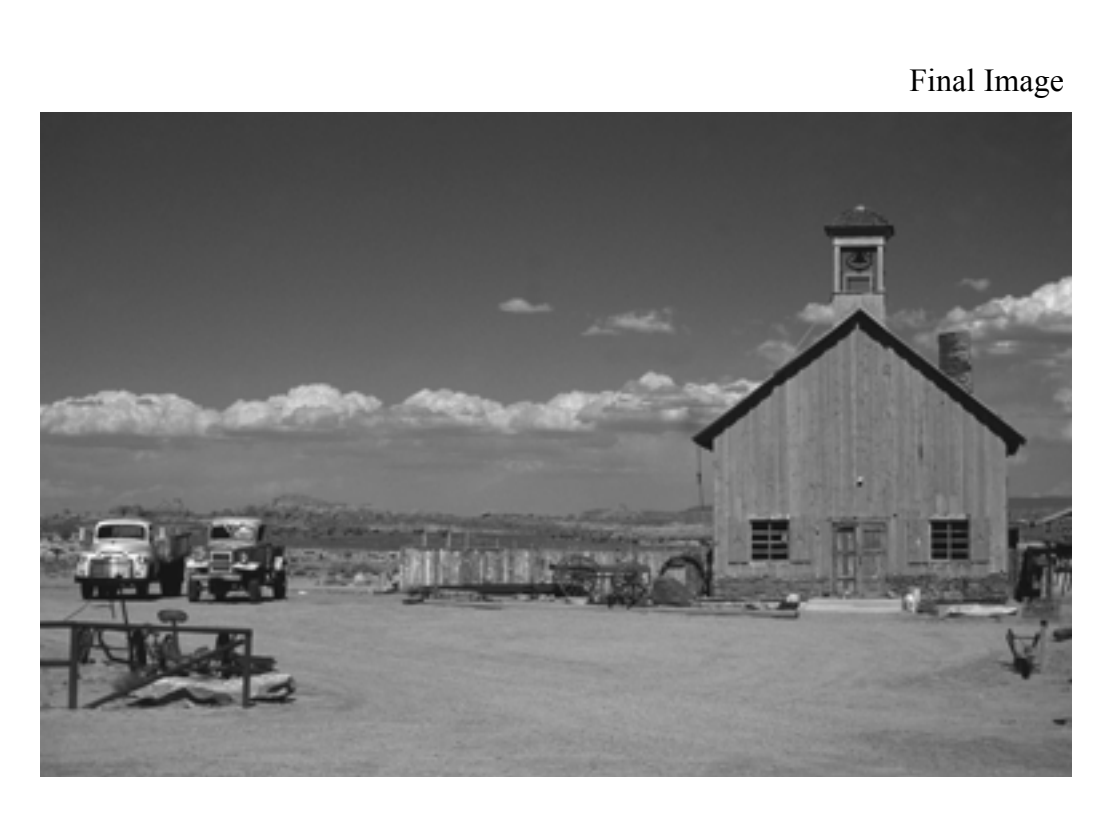

Fig. 4